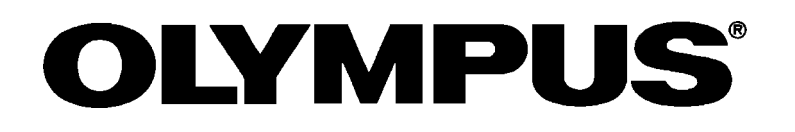

# **Tutorial BX2BSW** BX2 Control Software

Petition

Thank you for adopting the Olympus optical microscope. This tutorial manual describes the basic operation of the BX2BSW software in part for user who operates for the first time. Refer to Help in the BX2BSW software for overall operating methods.

# **CONTENTS**

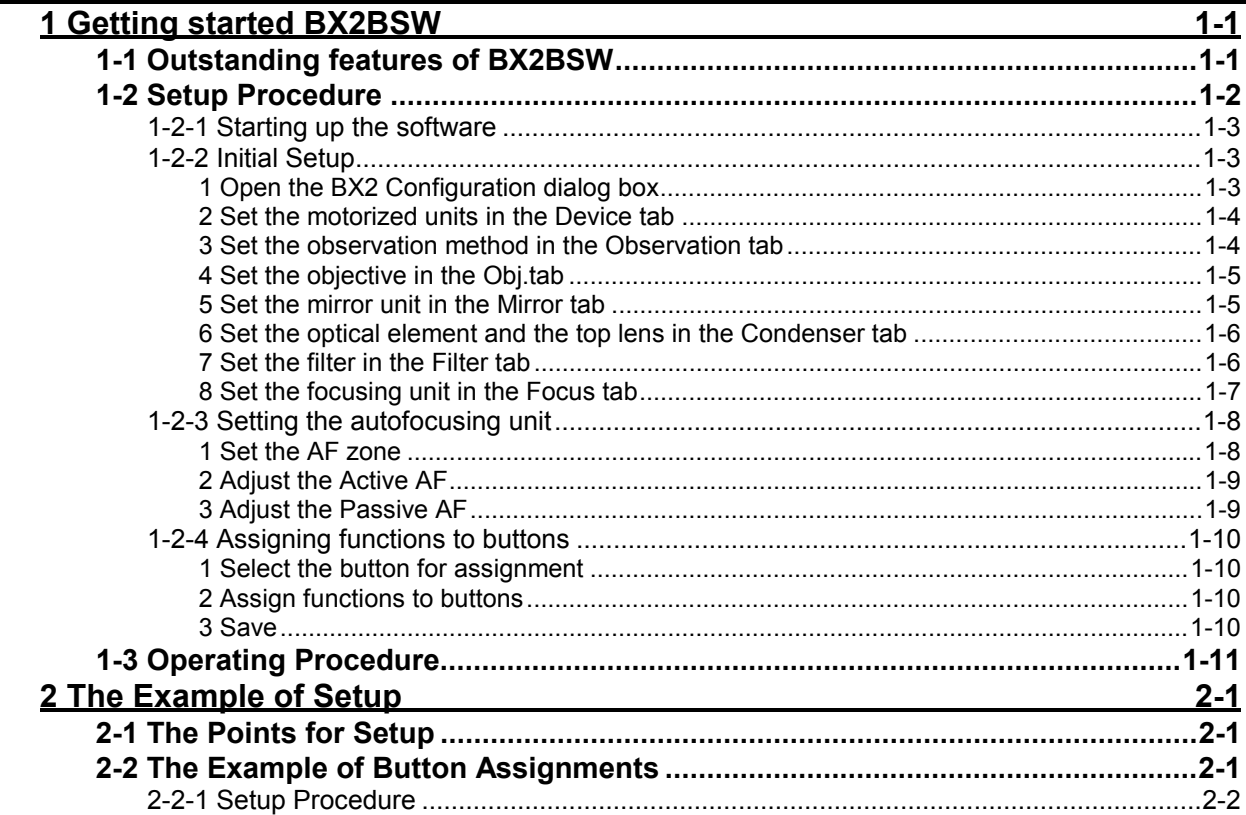

# <span id="page-2-0"></span>**1 Getting started BX2BSW**

# <span id="page-2-1"></span>**1-1 Outstanding features of BX2BSW**

#### **Assigning a function to a button**

You can assign a function to any button on the microscope frame, the hand switch or in the window.

#### **Assigning movements to a single button**

A single movement such as rotating the revolving nosepiece or linked movements such as rotating the revolving nosepiece and filter turret can be freely assigned to a single button.

Simply touching a button switches the mirror unit, switches off the transmitted lamp and opens the fluorescence illuminator shutter, for instance, then the differential interference contrast observation is easily switched to the fluorescence observation.

#### **Assigning functions to the objective for every observation method**

If you assigned functions in advance, the motorized part and its value are automatically set whenever the objective is engaged into the light path or the observation method is selected. The AS value of the motorized sensor, for instance, is set to the same whenever the 20X objective is selected in the differential interference contrast observation.

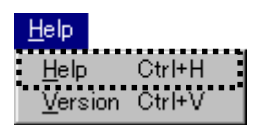

The following sections describe the basic use of the software. Refer to "Help" in the [Help] menu for detailed description of each tab and window.

# <span id="page-3-0"></span>**1-2 Setup Procedure**

This section describes the basic procedure from starting up the software to finishing the setup. Refer to section 2-1 for the points for setup.

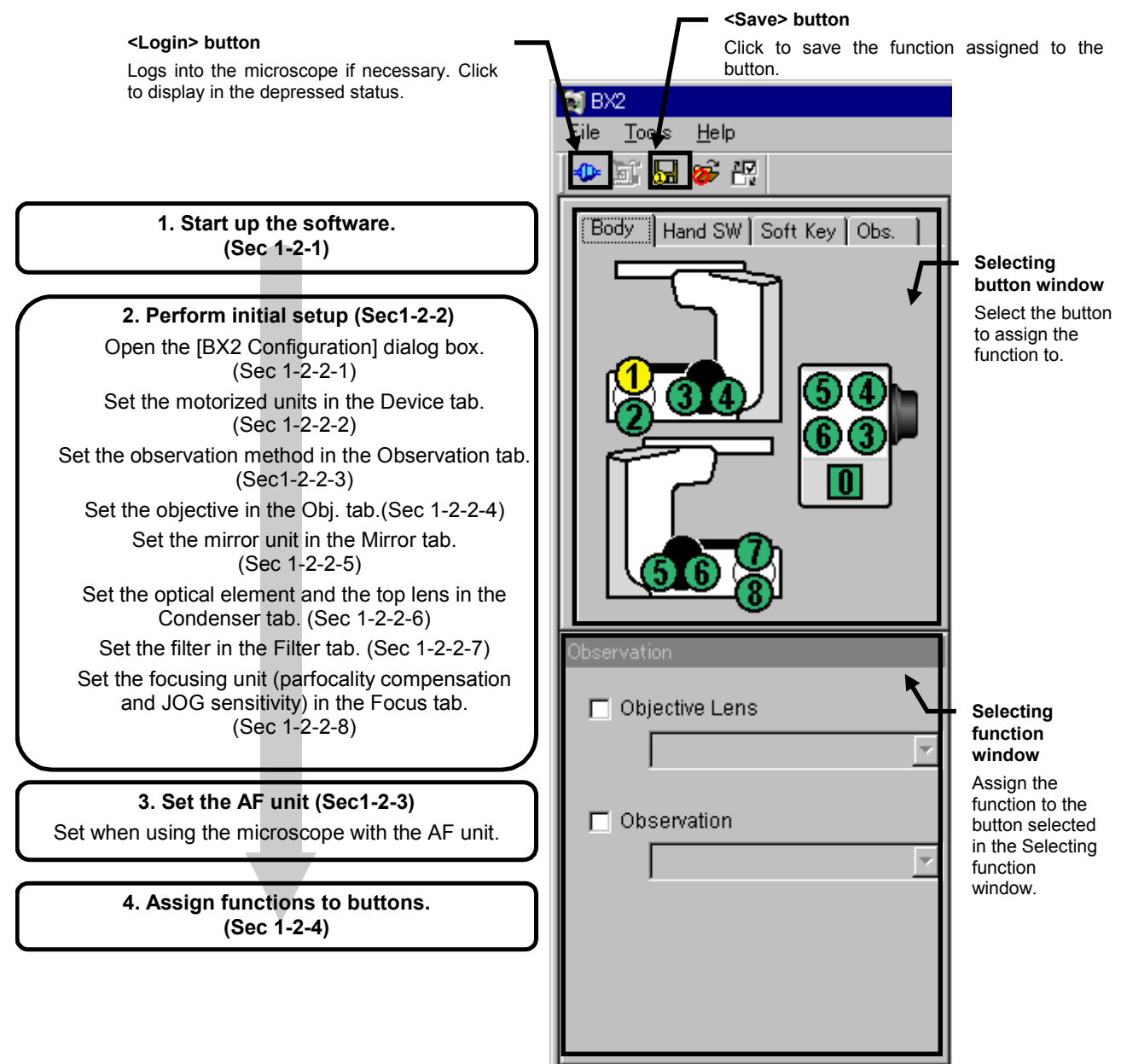

Finish each setup before starting operation. Refer to section 1-3 for operating procedure.

# <span id="page-4-0"></span>**1-2-1 Starting up the software**

Click the <Start> button in the task bar on the PC monitor to display the [Start] menu, then point [Bx2]. Click [Bx2] to start up the software.

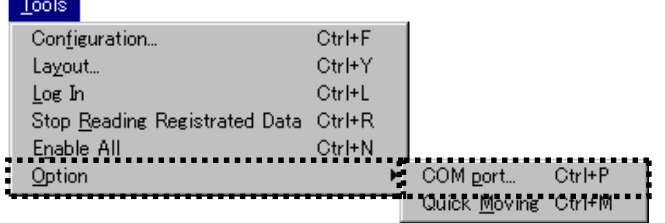

Then set the number of the communication port. Select [Option]-[COM port] in the [Tool] menu, enter the number of the communication port in the [COM port] dialog box and click the <OK> button.

# <span id="page-4-1"></span>**1-2-2 Initial Setup**

Initial setup is required to control the all units connected to the microscope through the software. Follow the procedure below;

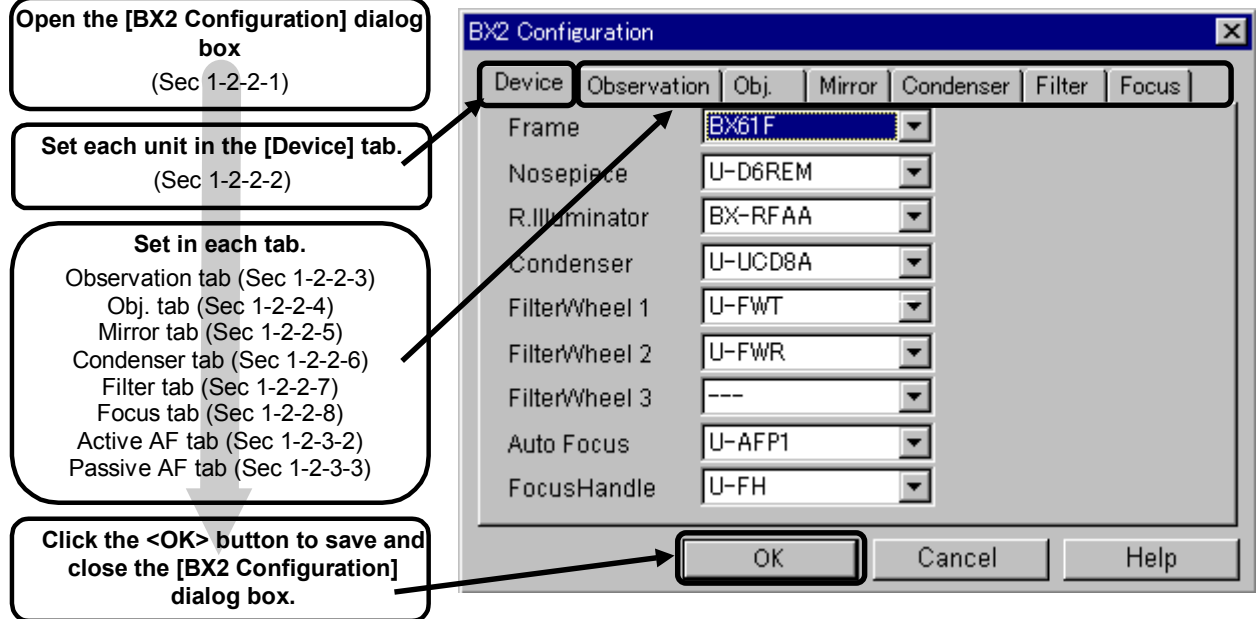

### <span id="page-4-2"></span>**1 Open the BX2 Configuration dialog box**

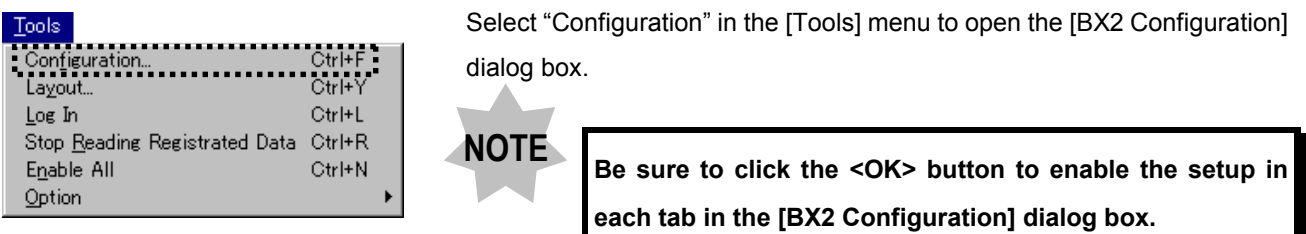

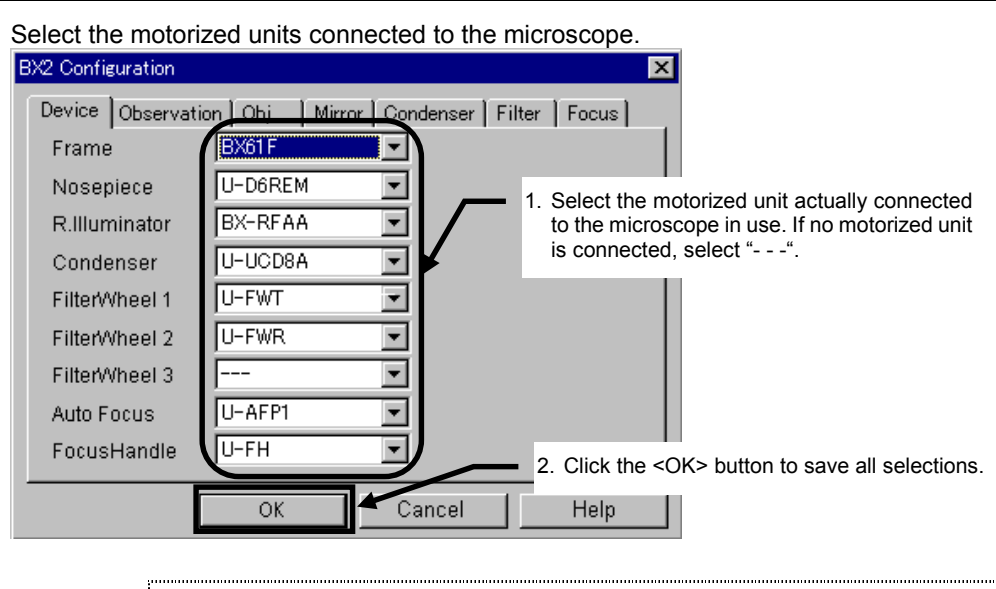

#### <span id="page-5-0"></span>**2 Set the motorized units in the Device tab**

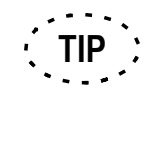

Selecting a focus handle unit disables the focus adjustment knob on the microscope frame and enables the focus handle selected here. Selecting "- - -" enables the focus adjustment knob on the microscope frame even if the focus handle is connected. 

#### <span id="page-5-1"></span>**3 Set the observation method in the Observation tab**

Check the observation method. The observation method checked here is set to every objective using the Observation tab in the Selecting button window. And the observation method checked here can be selected in the Observation drop-down list in the Observation window of the Selecting function windows. Refer to section 2-2-1 for detailed description of the observation methods.

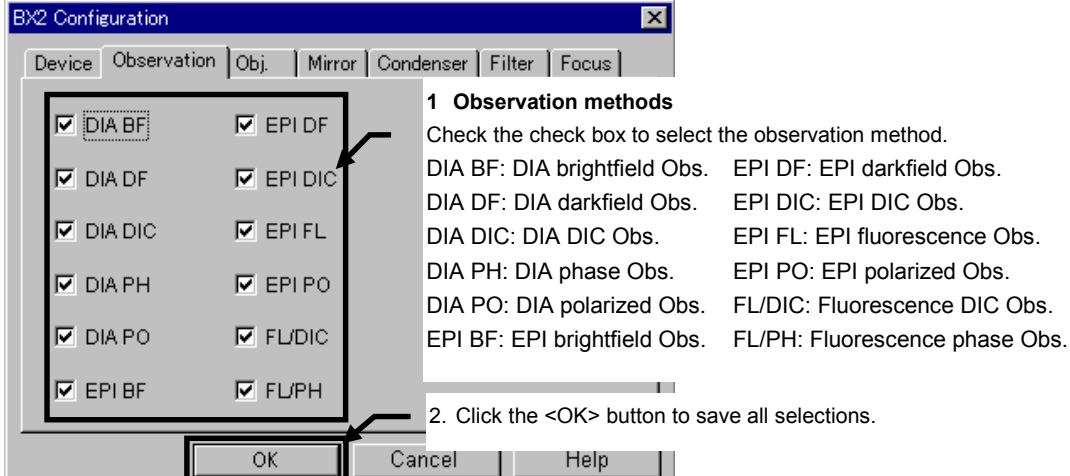

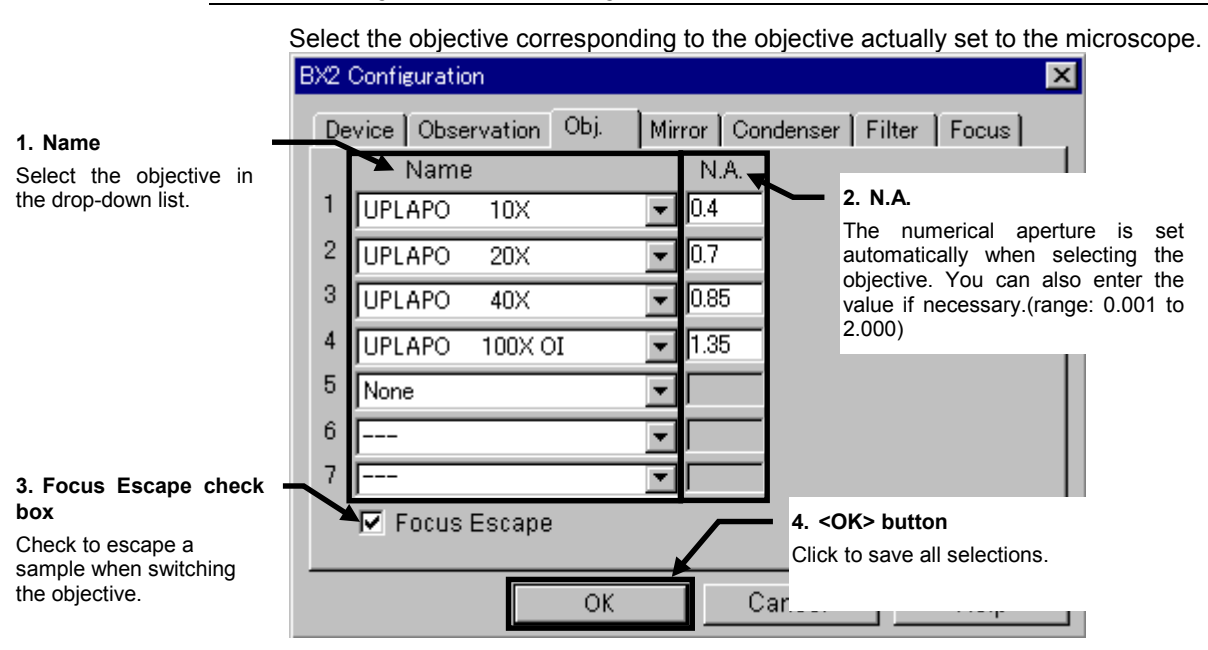

#### <span id="page-6-0"></span>**4 Set the objective in the Obj.tab**

<span id="page-6-1"></span>**5 Set the mirror unit in the Mirror tab**

Select the mirror unit when the motorized illuminator with the mirror unit is connected. **BX2 Configuration**  $\vert x \vert$ Mirror | Condenser | Filter | Focus | Device | Observation | Obj.

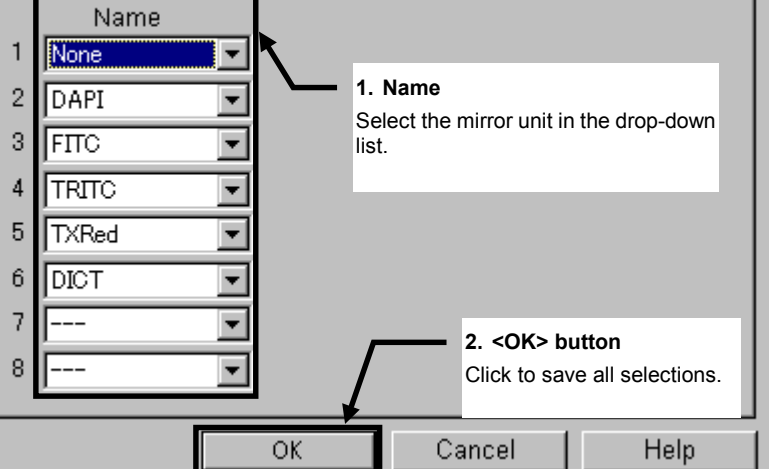

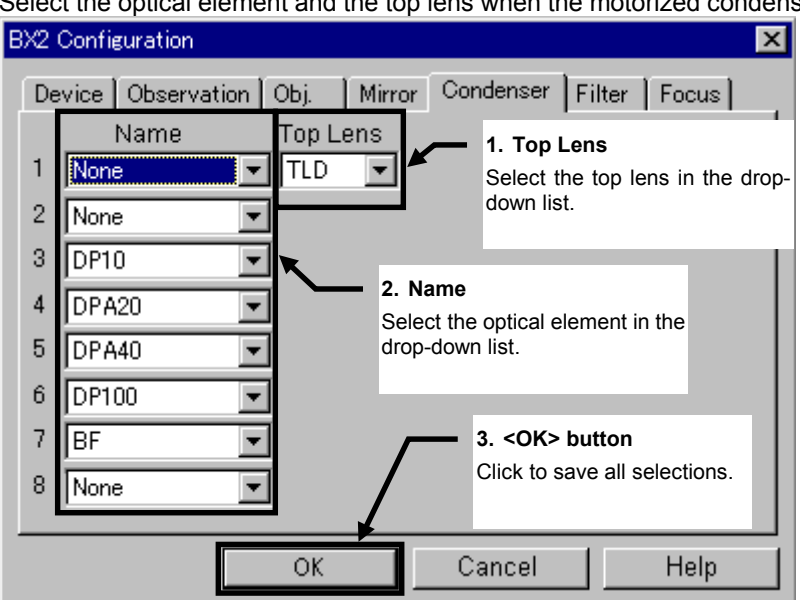

### <span id="page-7-0"></span>**6 Set the optical element and the top lens in the Condenser tab**

Select the optical element and the top lens when the motorized condenser is connected.

### <span id="page-7-1"></span>**7 Set the filter in the Filter tab**

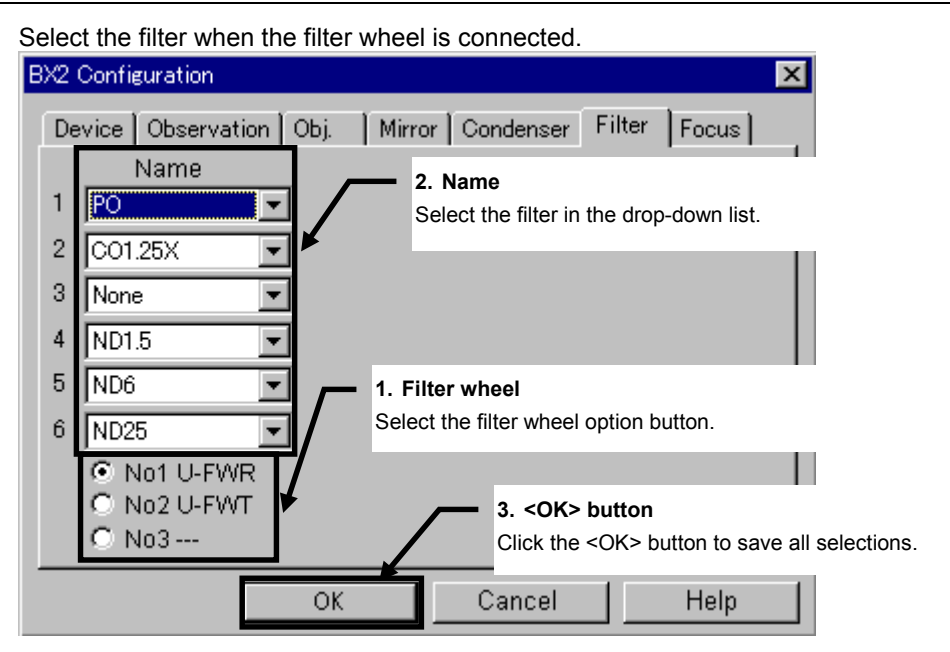

#### <span id="page-8-0"></span>**8 Set the focusing unit in the Focus tab**

Compensate the difference of parfocality set in advance when changing the objective. Follow steps 1 through 5 in order after checking off the Pfcl check box.

Set the amount of the fine focus movement per rotation of the focus adjustment knob.

The coarse focus movement cannot be adjusted here since it is fixed to 1000um/rot.

Check the [JOG] check box, select the objective (in step1) and select the value in the drop-down list.

Refer to "Help" in the [Help] menu in detail.

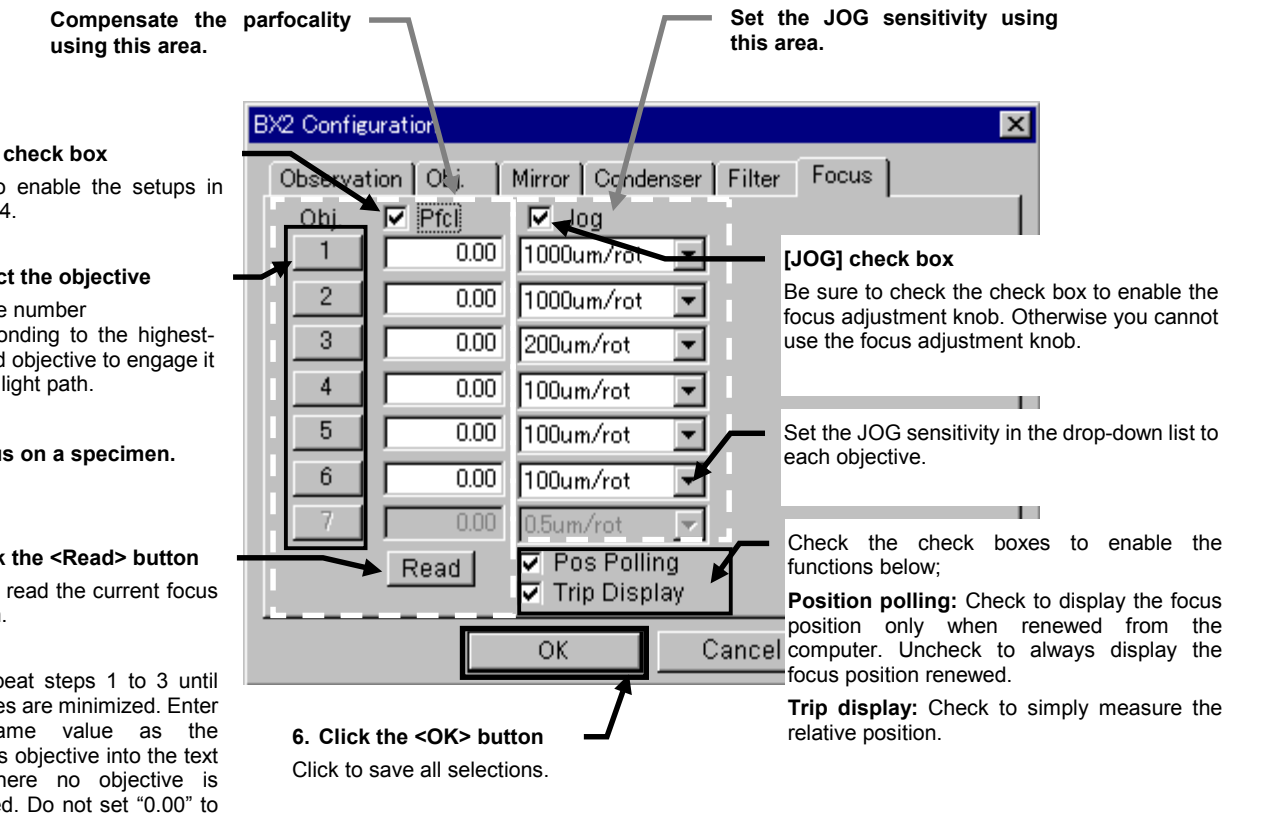

# **One Point!**

**Refer to the following values for selecting the JOG sensitivity.**

**To 5X objective or lower: 1000um/rot.**

**To 10X objective: 200um/rot**

**To 10X objective or higher: 100um/rot**

#### **5. [Pfcl] check box**

Check to enable the setups in step 1to 4.

#### **1. Select the objective**

Click the number corresponding to the highestpowered objective to engage it into the light path.

#### **2. Focus on a specimen.**

#### **3. Click the <Read> button**

Click to read the current focus position.

**4.** Repeat steps 1 to 3 until all values are minimized. Enter the same value as the previous objective into the text box where no objective is assigned. Do not set "0.00" to all text boxes finally.

### <span id="page-9-0"></span>**1-2-3 Setting the autofocusing unit**

Follow the steps below when using the microscope with the autofocusing unit.

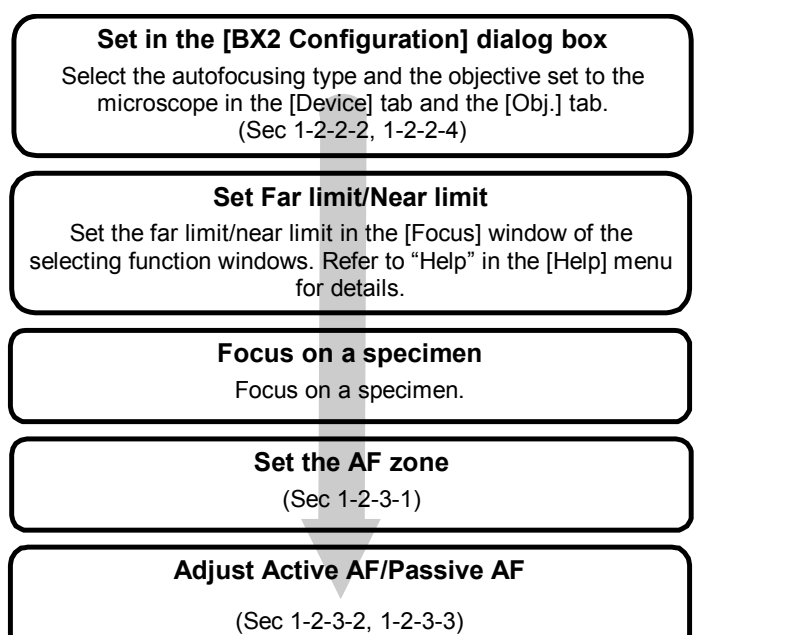

#### <span id="page-9-1"></span>**1 Set the AF zone**

The AF zone is the focus movement range when autofocusing. Set the AF zone to prevent your specimen from touching with the objective and protect the microscope itself. Display the [AF limit] dialog box from the [Active AF/Passive AF] window (shown left) of the Selecting function windows to set the AF zone.

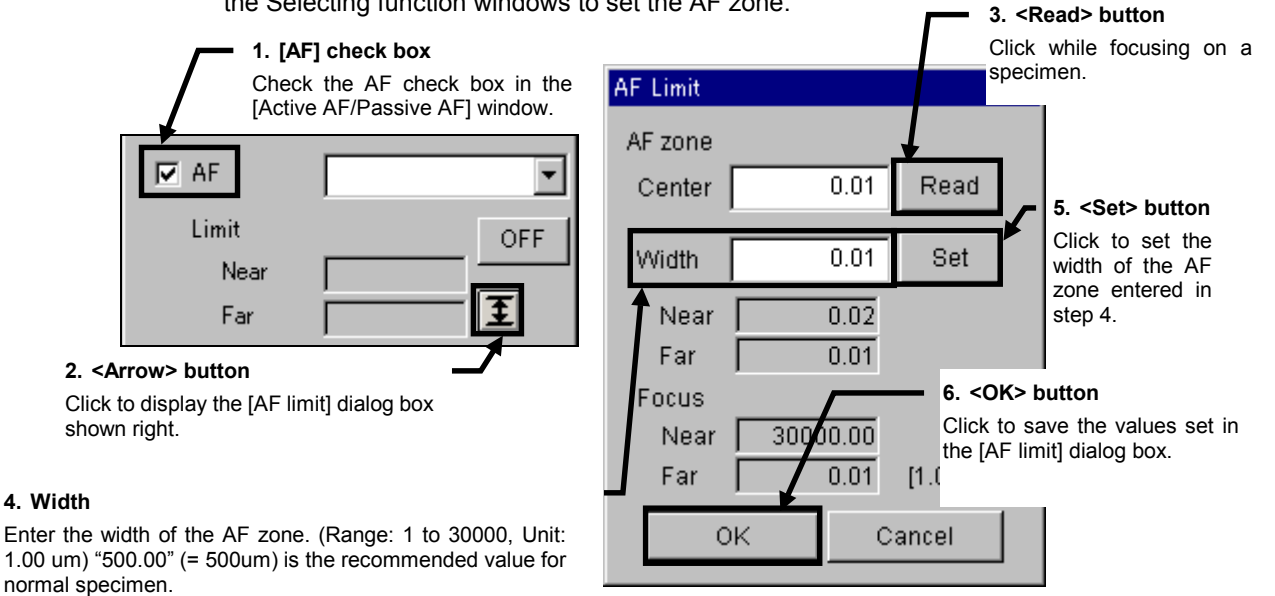

#### <span id="page-10-0"></span>**2 Adjust the Active AF**

Match the focal point of the laser beam in autofocusing with the actual focal point on a specimen for every objective. This adjustment is effective in acquiring a focused-on image in autofocusing. Use the [Active AF] tab in the [BX2 Configuration] dialog box for adjustment. Before adjustment, check the [AF] check box in the [Active AF] window of the Selecting function windows to set AF to on.

#### **1. [AF] check box**

Check the [AF] check box of the objective for autofocusing before adjustment.

#### **2. <Obj.> button**

Click the number corresponding to the objective to be adjusted.

#### **4. Adjust the other objectives**

Follow steps 1 to 3 to adjust all objectives.

#### **5. Save**

 Configuration] dialog box. Click the <OK> button to save all adiustments and close the IBX2

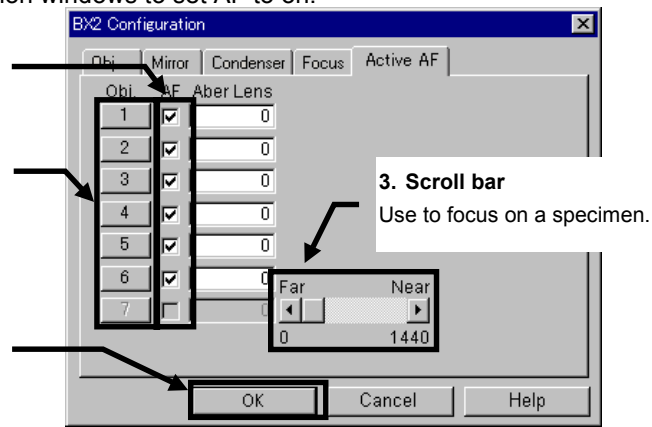

#### <span id="page-10-1"></span>**3 Adjust the Passive AF**

Match the focal point in autofocusing with the focal point on a specimen confirmed on the monitor or picture. This adjustment is effective in acquiring a focused-on image in autofocusing. Use the [Passive AF] tab in the [BX2 Configuration] dialog box for adjustment. Before adjustment, uncheck the [AF] check box in the [Passive AF] window of the Selecting function windows. Use the lowest-powered objective (except for the 25X objective) for adjustment and engage the lowest-powered objective into the light path in advance. When using the unit without the motorized aperture stop and maximizing the field diaphragm, maximize the aperture diaphragm to improve the precision of focusing.

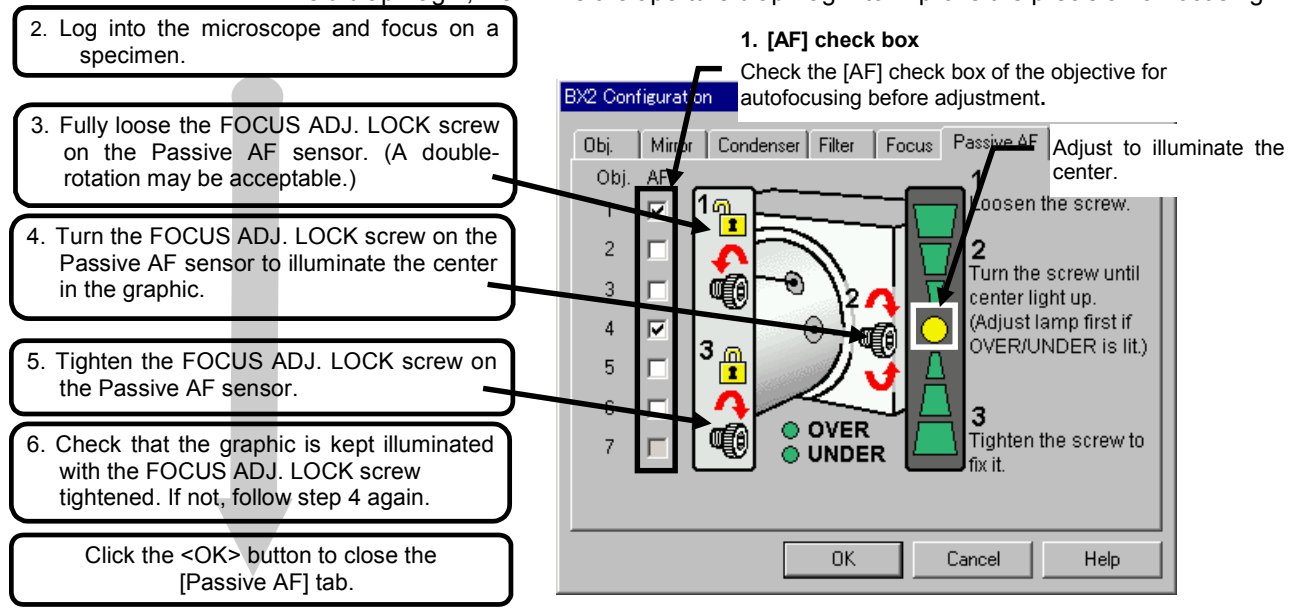

# <span id="page-11-0"></span>**1-2-4 Assigning functions to buttons**

#### <span id="page-11-1"></span>**1 Select the button for assignment**

Select a button in the Selecting button window. Refer to "Help" in the [Help] menu for the

detailed description of each tab in the Selecting button window.

**[Hand SW] tab [Soft Key] tab** Select a button among the soft keys Select a button to assign a : Body Hand SW Soft Key | Ob function to among the hand virtually displayed on the monitor. switch buttons. **[Obs.] tab [Body] tab** Movements set in the Selecting Select a button to assign a function windows are activated function to among the buttons on when the objective is engaged into the body. the light path or the observation method is selected. Refer to Sec 2-2 for assigning a function to the objective for every observation method.

> **In the [Obs.] tab, functions are assigned not to buttons. However, the assignment is activated when the observation method set in the [Body] tab, [Hand SW] tab, and [Soft key] and [Obs.] tab tab is selected or the objective set is engaged into/approaches to the light path. NOTE**

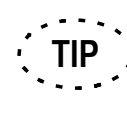

When selecting to use the focus handle unit, the graphic of the focus handle unit is displayed.

#### <span id="page-11-2"></span>**2 Assign functions to buttons**

In the Selecting function windows, select functions to be assigned to the buttons selected in section 1-2-4-1 above. Refer to "Help" in the [Help] menu for detailed description of each function.

#### <span id="page-11-3"></span>**3 Save**

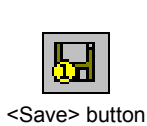

When finishing assigning functions to buttons, click the <Save> button in the tool bar to save the assignment.

# <span id="page-12-0"></span>**1-3 Operating Procedure**

Before starting operations, switch on the power sources such as the power switches of the microscope control box (BX-UCB) and the lamp.

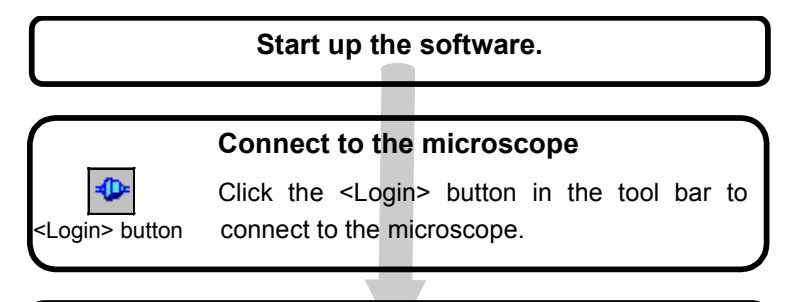

**Operate the microscope using the buttons to which the functions have been assigned.**

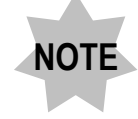

**To connect the computer to BX-UCB, use a straight cable.**

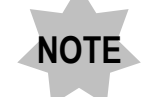

**Immediate after logging into the microscope with the <Login> button, the observation method is not specified. Before using the microscope, select the observation method or press the button to which the observation method is assigned as a single function or linked movements.**

# **2 The Example of Setup**

This section describes the typical setup procedure to familiarize you with the software.

First of all, set the units equipped with the microscope in use to the software and assign buttons to move each unit. It makes no difference that in what order the functions are assigned. And the assignments are enabled only when the computer is connected to BX-UCB.

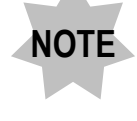

**This section describes just a typical setup procedure. The software can provide more features for your study.**

# **2-1 The Points for Setup**

To assign functions to the buttons selected in the Selecting button window, take the points below into consideration.

- Point1. Assign a single movement such as opening/closing the shutter to the button on the microscope frame or hand switch or the soft key.
- Point2. Do not assign linked movements activated by selecting certain observation method or objective (such as engaging PLAPO2X into the light path, disengaging the condenser top lens from the light path and maximizing the AS) to the button on the microscope frame or hand switch or the soft key. Select the observation method and objective in the [Observation] tab in the Selecting button window and assign functions using the Selecting function windows.
- Point3. Assign linked movements not activated by selecting certain observation method or objective (such as selecting a dye in fluorescence observation) to a single button on the microscope frame or hand switch or the soft key. And assign the function to move the objective selected in the [Observation] tab in the Selecting button window to this button.

# **2-2 The Example of Button Assignments**

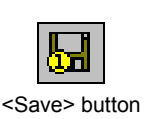

Assuming the motorized units below are equipped, create a menu to switch between the transmitted brightfield observation and the fluorescence observation easily. When all assignments to buttons are finished, click the <Save> button.

No.1 hole on the motorized revolving nosepiece: UPLAPO4X

No.2 hole on the motorized revolving nosepiece: UPLAPO20X

Mirror unit in the motorized illuminator: U-MNIBA (for FITC observation) and U-MWIG (for TXRed observation)

Motorized condenser: U-UCD8A

Assign following movements to the buttons on the hand switch.

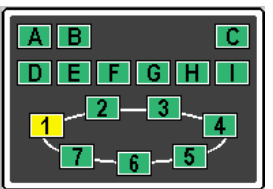

<Hand switch buttons>

D button: Switching to the brightfield observation corresponding to the objective currently engaged into the light path.

- E button: Switching to the fluorescence observation (FITC).
- F button: Switching to the fluorescence observation (TXRed).
- 1 button: Switching to UPLAPO4X in the observation method currently selected.
- 2 button: Switching to UPLAPO20X in the observation method currently selected.

*Page 2-1*

# **2-2-1 Setup Procedure**

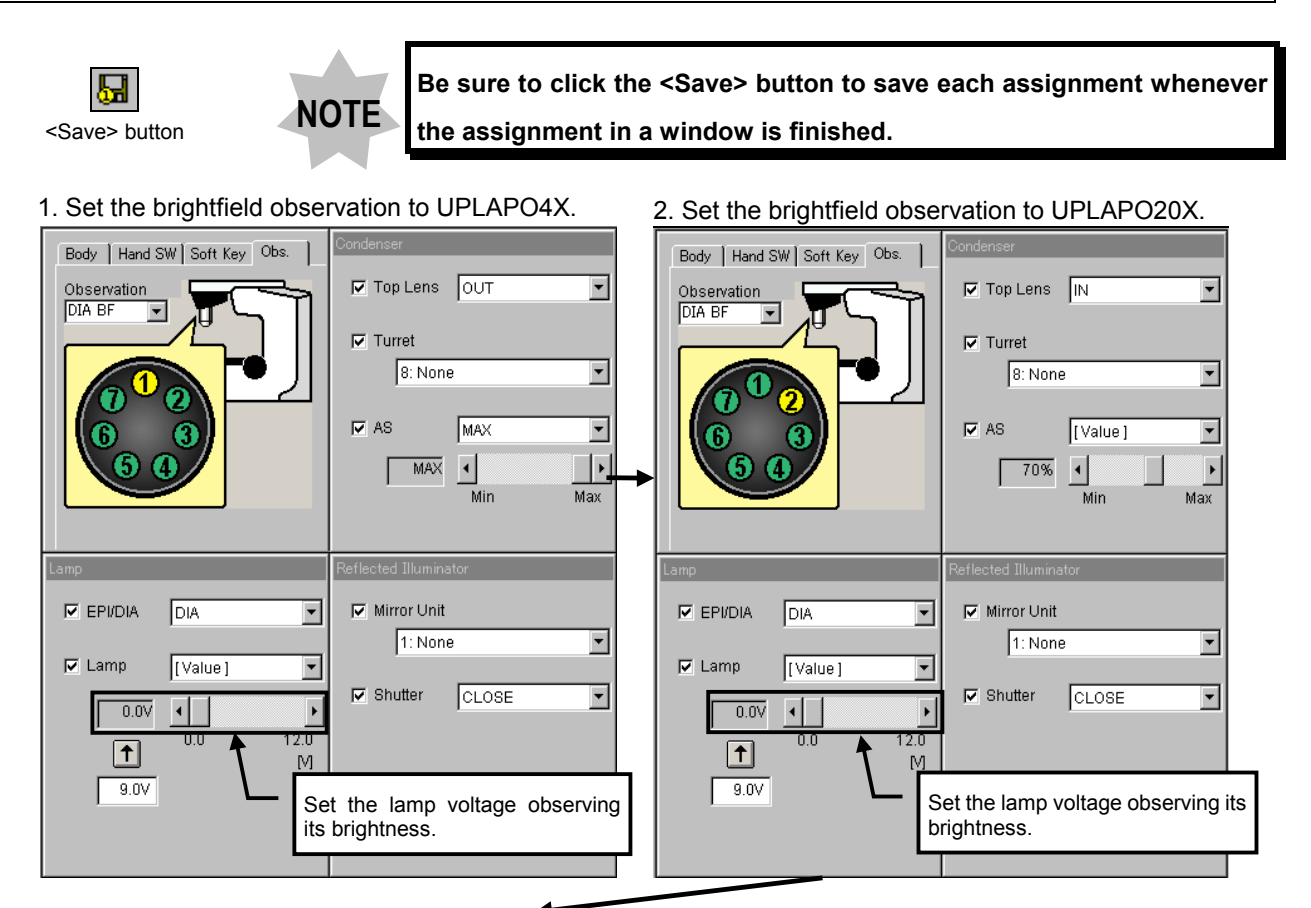

- 3. Set the fluorescence observation to PLAPO4X. (The dye is not selected here.)
- Body | Hand SW | Soft Key Obs. Body | Hand SW | Soft Key Obs.  $\nabla$  Top Lens  $\boxed{\text{OUT}}$  $\overline{\mathbf{r}}$ Observation Observation **EPT FL** FPLFL  $\overline{\phantom{a}}$  $\overline{\blacksquare}$  $\Box$  Turret  $\overline{\phantom{0}}$  $\Box$  AS  $\overline{\mathbb{F}}$  $\overline{\phantom{a}}$  $\frac{1}{1}$ Min  $Max$  $\Box$  Mirror Unit  $\Box$  EPI/DIA R  $\Box$  EPI/DIA 3: FITC  $\overline{\mathbf{v}}$  $\nabla$  Lamp OFF  $\nabla$  Lamp OFF  $\overline{\phantom{a}}$  $\nabla$  Shutter OPEN  $\overline{\mathbf{F}}$  $\boxed{0.00}$  $\blacksquare$  $\boxed{0.00}$  $\blacksquare$  $0.0$  $12.0$  $0.0$  $12.0$  $\boxed{\uparrow}$  $\sqrt{1}$  $[ \nabla ]$  $-9.0V$  $\sqrt{9.0V}$  $\overline{\phantom{a}}$
- 3. Set the fluorescence observation to PLAPO20X. (The dye is not selected here.)

 $\nabla$  Top Lens  $\boxed{\text{OUT}}$ 

Min

OPEN

 $\Box$  Turret

 $\Box$  AS

Reflected Illum

 $\overline{\phantom{a}}$ 

 $\blacksquare$ 

 $\mathbb{M}$ 

Mirror Unit

Г

 $\nabla$  Shutter

न

 $\overline{\phantom{a}}$ 

 $\overline{\mathbf{r}}$ 

 $Max$ 

 $\overline{r}$ 

⊡

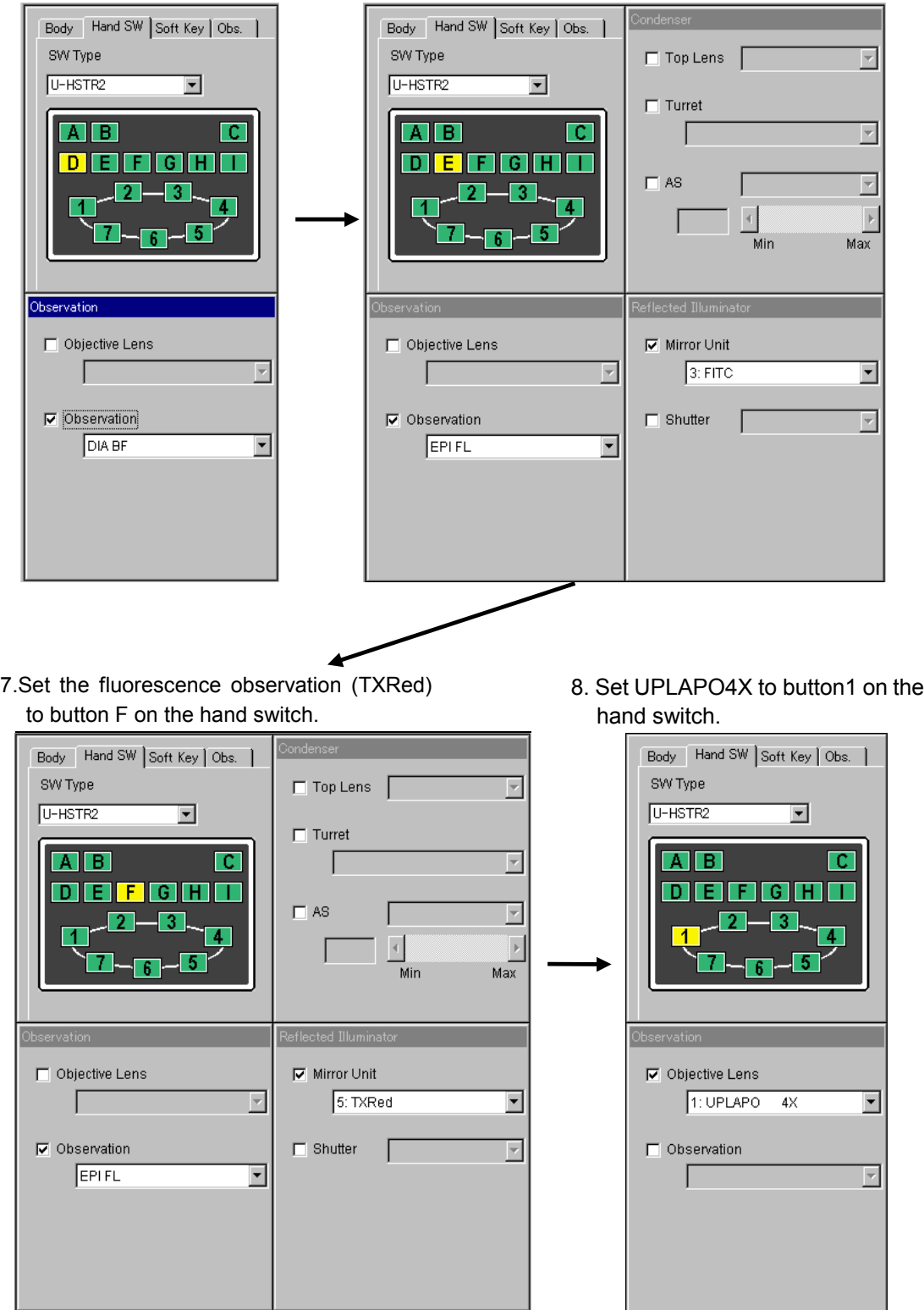

5. Set the brightfield observation to button D on the hand switch.

#### 6. Set the fluorescence observation (FITC) to button E on the hand switch.

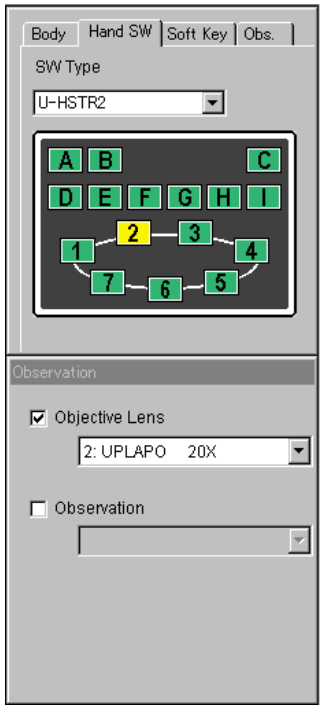

#### 9. Set UPLAPO20X to button2 on the hand switch.